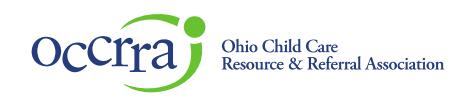

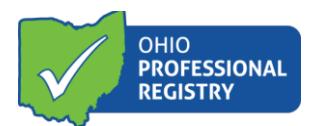

# **ODH Home Visiting Organization Dashboard**

The ODH Home Visiting Organization Dashboard is an Ohio Professional Registry (OPR) management tool. The dashboard supports management of the Home Visiting Agency staff. Supervisors and Agency Managers can view all Home Visitors, Supervisors, credentialing model, current credential status with expiration dates, additional licensure, Infant Mental Health Credential status, view Professional Development completion, run reports, and access their staff's OPR.

Access to the dashboard is permissions based. Only Supervisors, Program Managers, and ODH Consultants will be provided permission to the applicable agency dashboard. OCCRRA will provide the permissions and any requests for changes in permission can be sent t[o credential@occrra.org.](mailto:credential@occrra.org)

To access the program's Organization Dashboard, the professional must start by clicking on their name in the upper right-hand corner of their registry profile. Select Organization Dashboard from the dropdown menu.

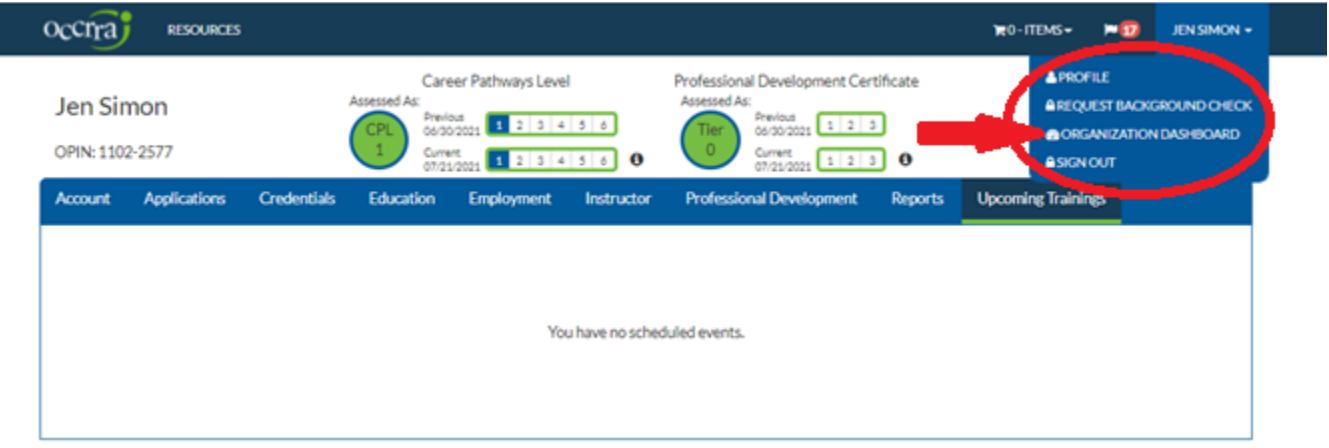

On the Organizations screen, you will select your organization that you have permission to manage. If you have permission to more than one agency, they will all be listed here. Select the agency you are wanting to manage.

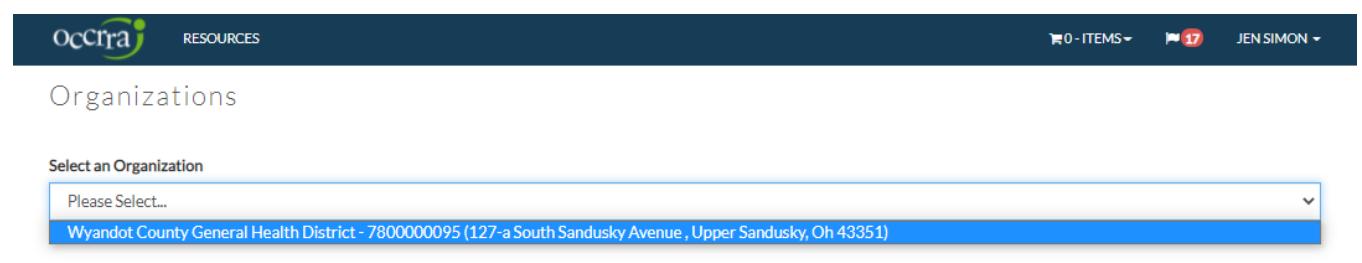

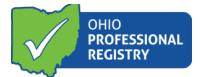

Selecting the program opens up the Organization Dashboard. If you have access to more than one dashboard, you can navigate between them from this front screen by clicking on Change Org.

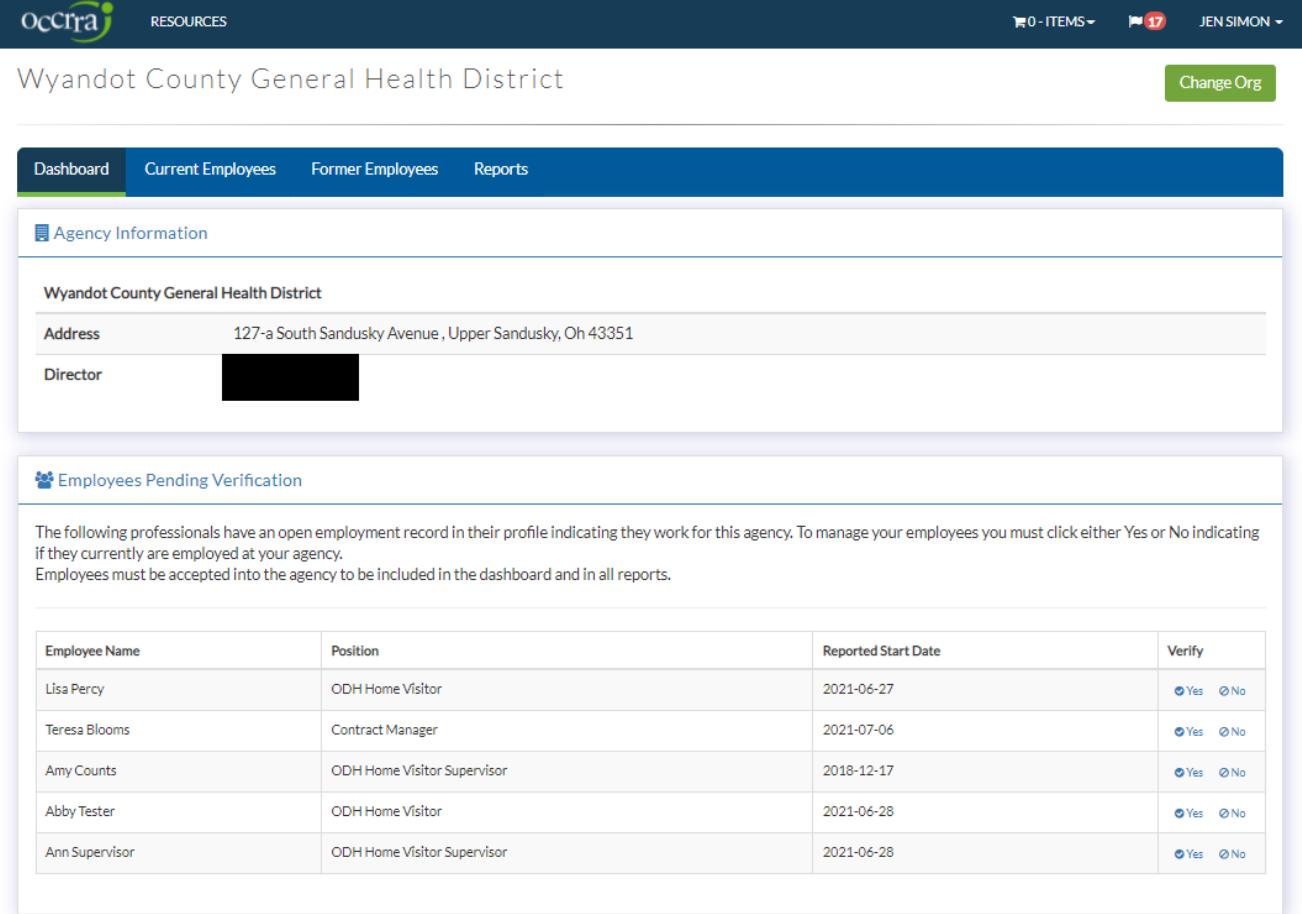

## **Components of the ODH Organization Dashboard:**

## **Toolbar:**

The toolbar provides tabs for the four screens in the dashboard:

- Agency Information/Employees Pending Verification
- Current Employees
- Former Employees
- Reports

## **Agency Information:**

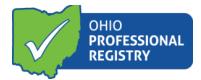

The agency information provided to OCCRRA from ODH. This is the parent Home Visiting Agency that may cover multiple counties or regions. Only the parent agency is provided a dashboard.

## **Employees Pending Verification:**

This screen is visible if there are any employees pending acceptance to the agency dashboard. When a new Home Visitor or agency employee creates their employment record for the agency, they are automatically added to this screen. All employees will have to be verified as confirmation that they work at this agency and should be included in the Current Employees screen. If someone has mistakenly entered their employment for the agency, and they are not a current employee, clicking No moves them from the screen to the Former Employees Screen and they never reach the Current Employees Screen.

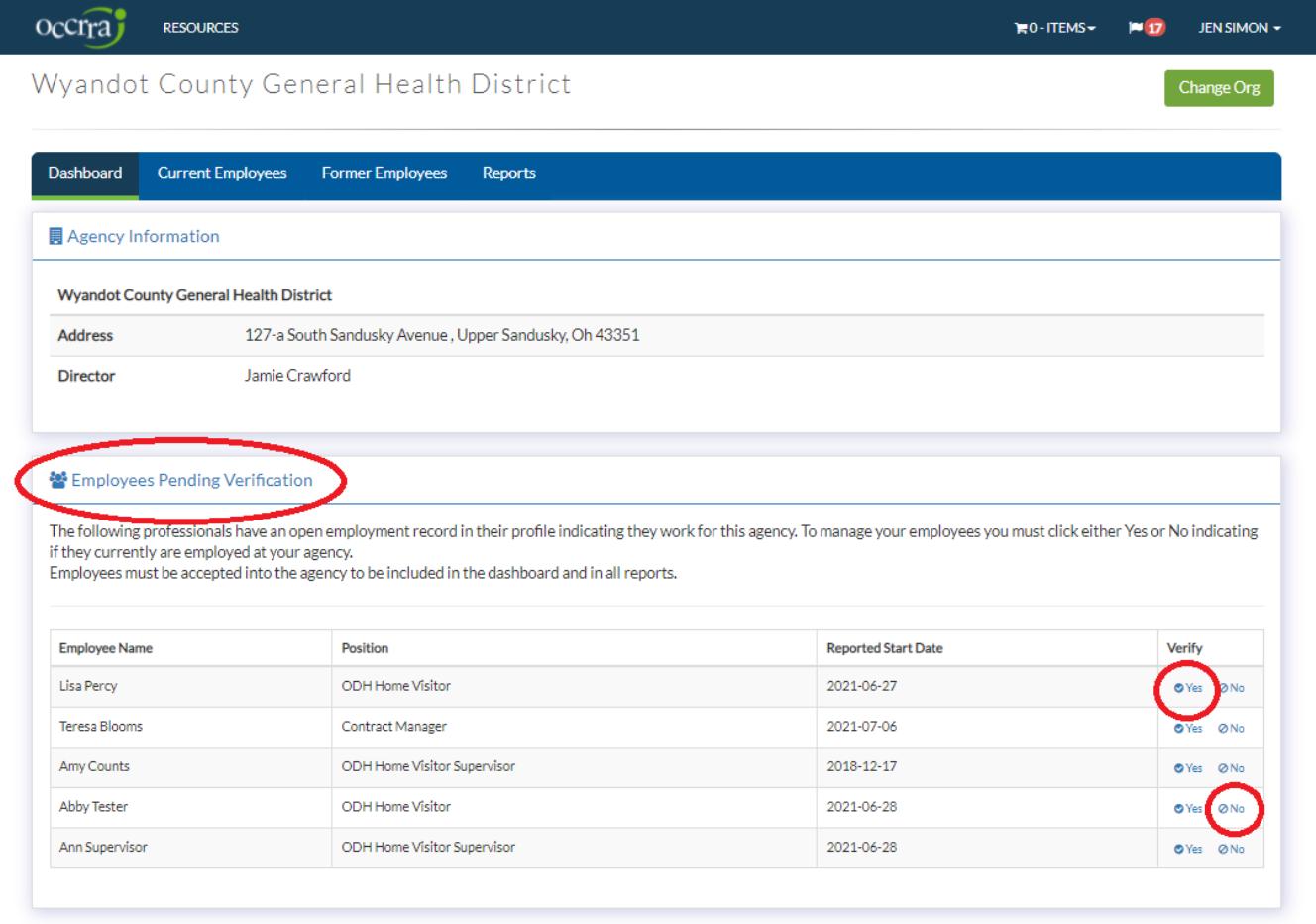

After all employees have been added to the current employee screen or moved to former employee screen, the employees pending verification section will not be displayed. The next time there are new employees pending, the screen will re-appear and populate with the names, position and reported start date for verification.

### **Current Employees Screen:**

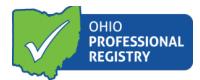

The current employees screen will provide a detailed list of verified employees for the agency. Each employee accepted from the front screen will appear on this list. This is the management screen where each employee's information is displayed. This screen also provides a link to each person's Professional Development (PD), a print version of their PD record and the ability to end their employment upon separation from the agency.

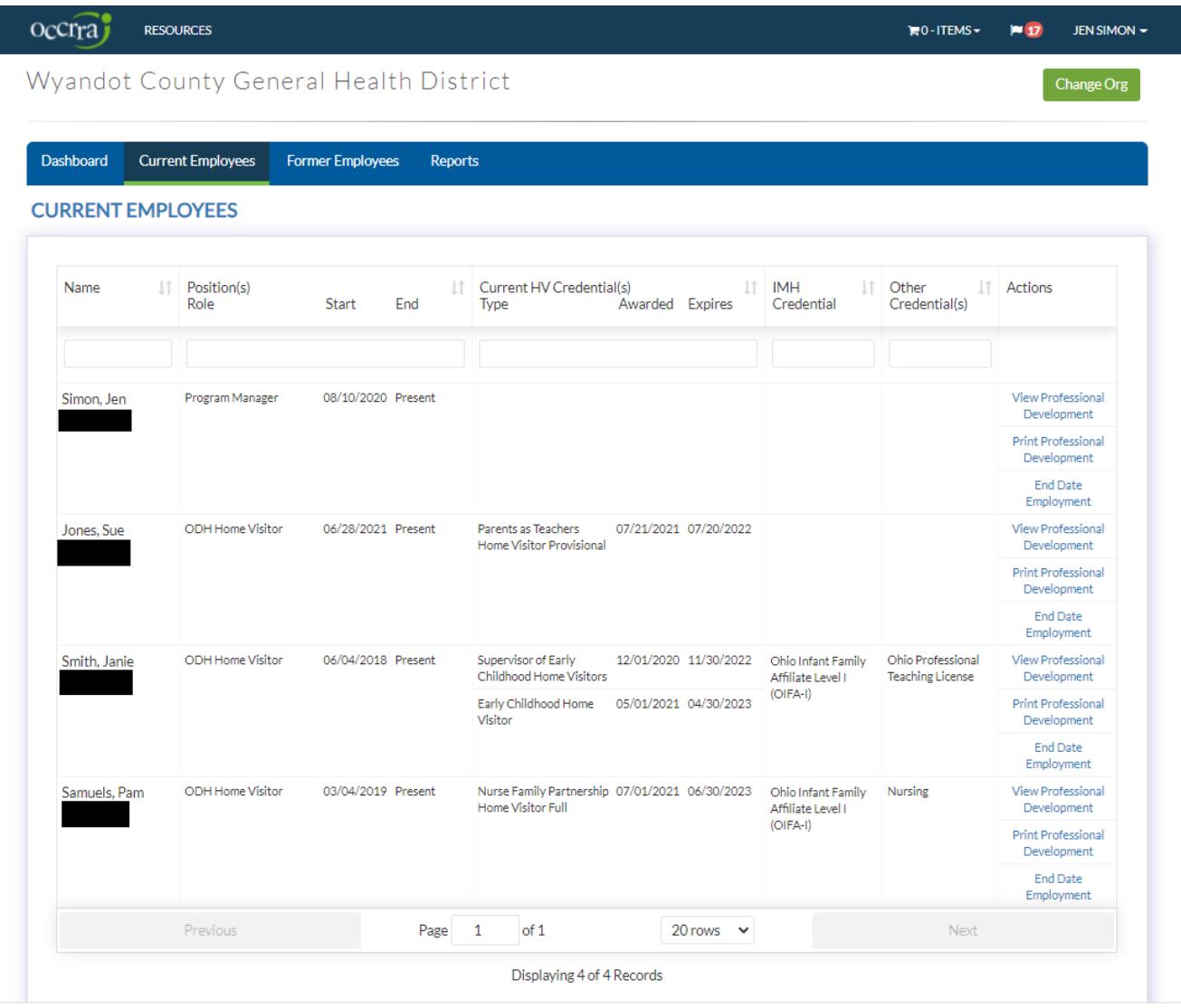

**Name:** Each employee is listed with their name and OPIN number.

**Position(s) Role:** Each employee's ODH Home Visiting Role is displayed with the position start and end date.

**Current HV Credential(s):** This column displays the currently valid Home Visiting Credential(s), the model, and awarded and expiration date.

**IMH Credential:** This column will display Infant Mental Health Credential Level for employees with a currently valid IMH credential. If the credential has expired, it will drop off of the display.

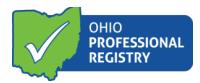

**Other Credential(s):** ODH has identified the requirement to display verified Ohio Teaching License, Social Work License, and Nursing License for Home Visitors. Currently valid, verified licenses will display in this screen.

## **Actions:**

**View Professional Development:** From the Actions column, each employee's PD record in their profile is viewable in the dashboard. Click on View PD to be taken to a view of all PD in the OPR, verified, submitted, unable to be verified.

#### PROFESSIONAL DEVELOPMENT

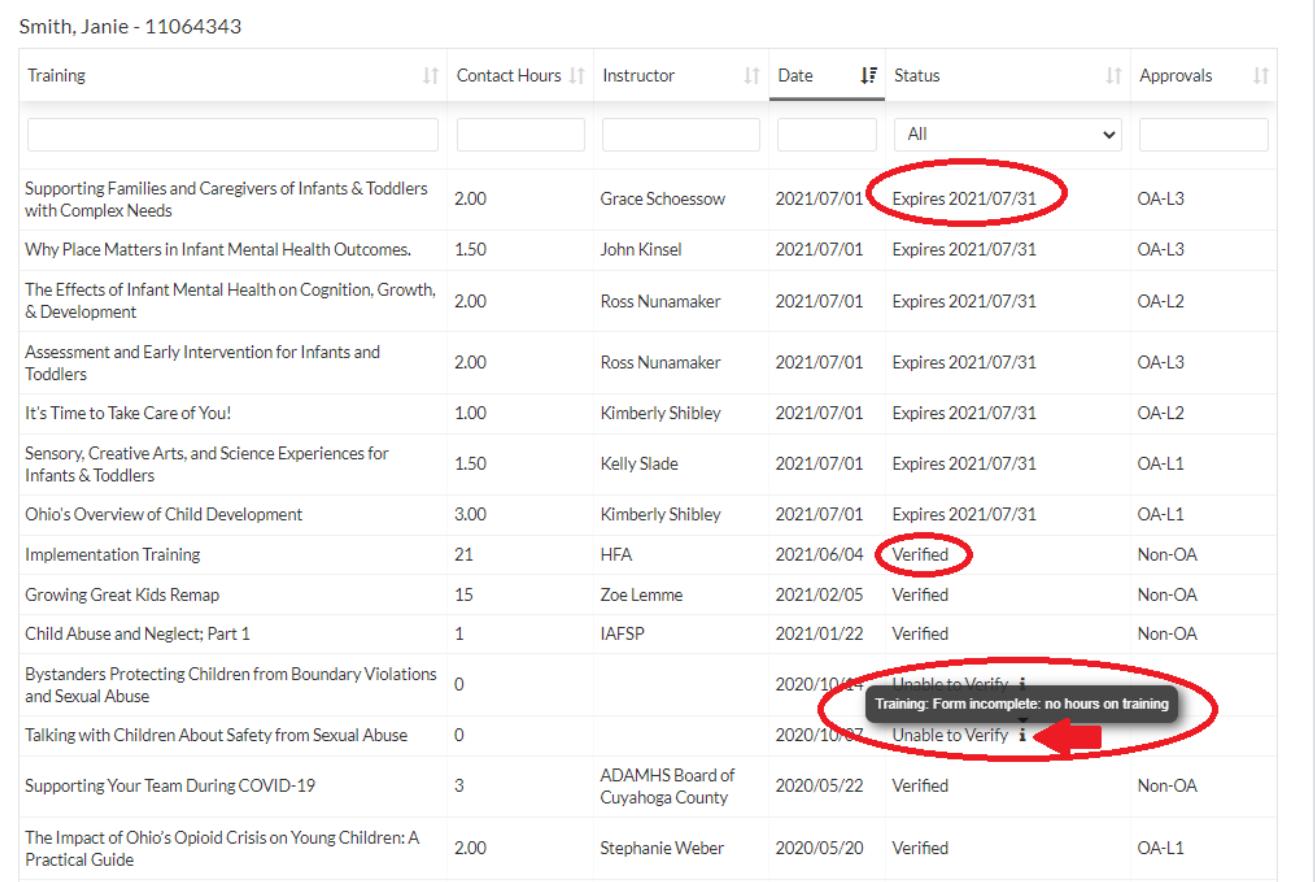

## **Status Definitions:**

Expires with date indicates that the user has registered for a training in the OPR learning management system and they have not completed the training.

Verified – indicates the training is complete and verified. This status is for documents uploaded for approval as well as for training completed through the OPR.

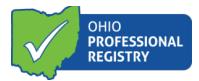

Unable to Verify – there is a note included with all Unable to Verify status items in the OPR. The **i** icon indicates there is a note and the hover over allows the message to be read while viewing the screen.

Submitted – will display a document that has been submitted and is pending review for verification.

## **Print Professional Development:**

This action provides a CSV file with all verified training completed by the employee. It provides the training name, instructor, number of hours, date completed and approval type for Ohio Approved (OA) or Non OA.

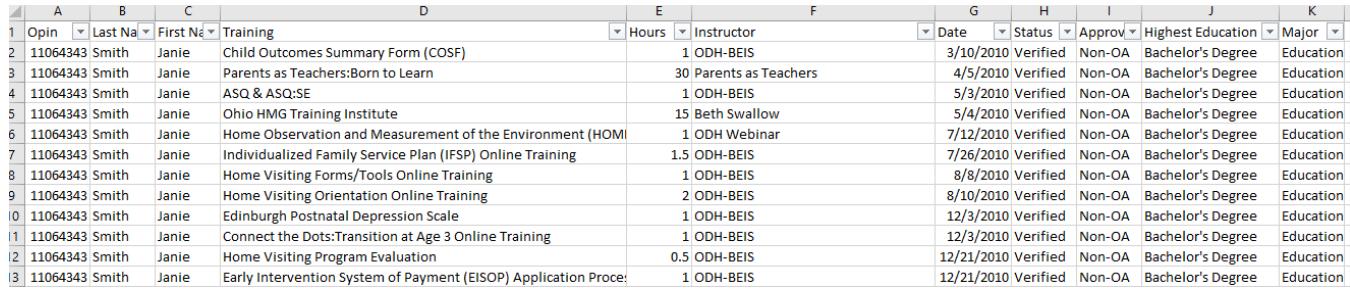

## **End Date Employment:**

This functionality allows the supervisor or manager to end date the employee's employment. Click on End Date Employment and this screen pops-up.

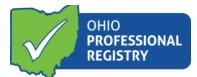

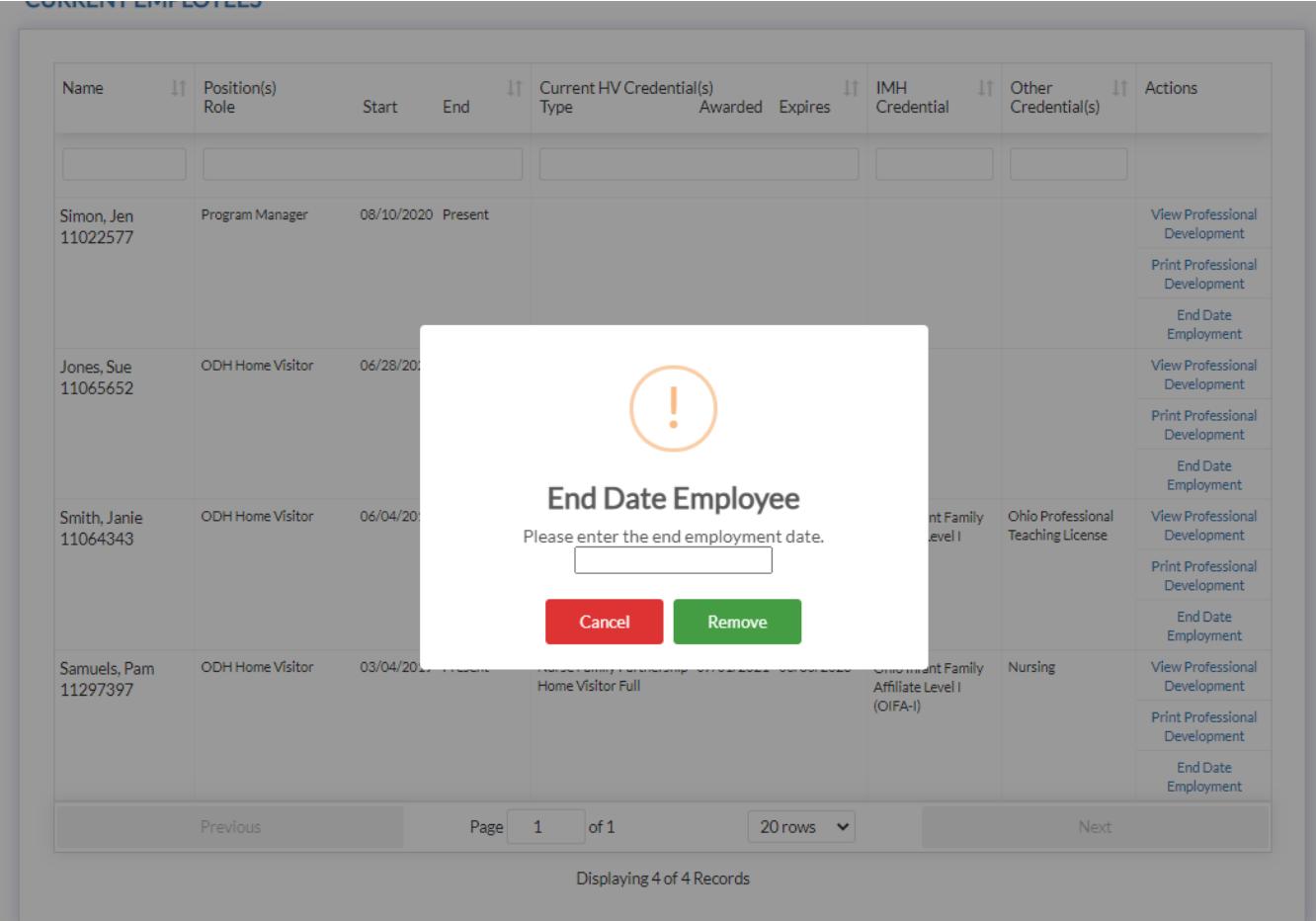

Click on the date open box and a calendar appears for selection of the date. Entering the date ends the employment by moving the employee to the Former Employees Screen and end dates the employment in the employee's profile in the OPR. This action is final and closes out the employment record.

## **Former Employees Screen:**

This screen displays a list of all former employees with their name, position and end date.

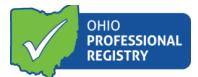

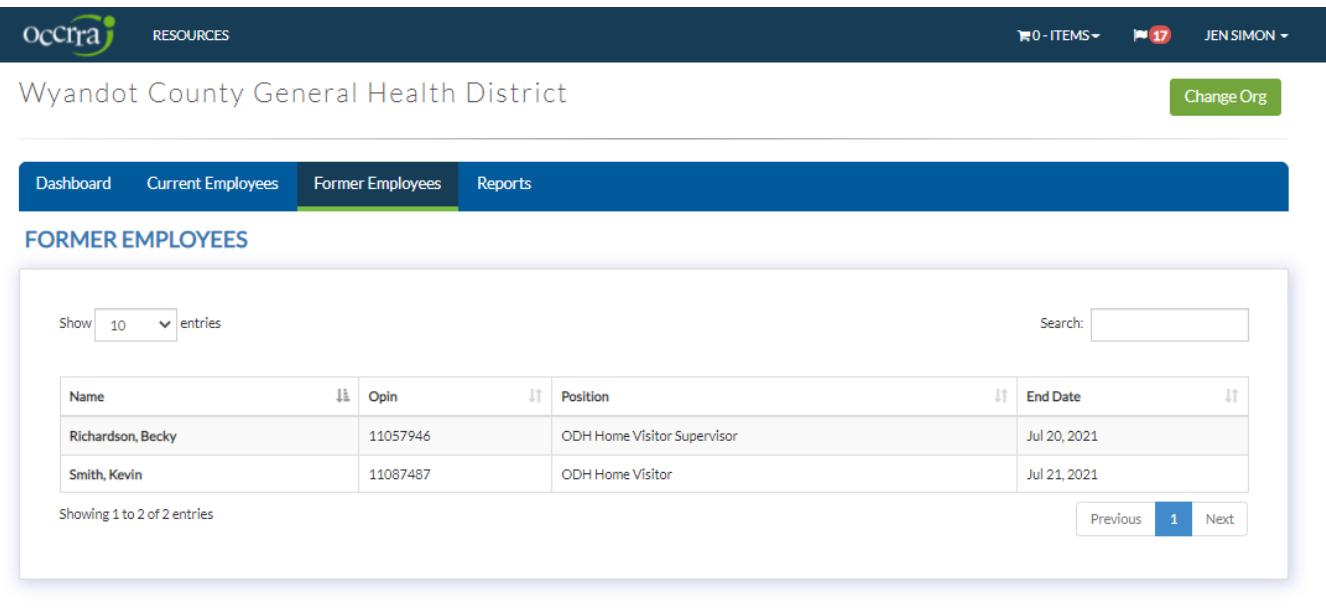

## **Reports Screen:**

Three reports are available to the agency managers and supervisors.

**Agency Summary Report** - displays all data on the current employees from the current employees screen and also includes each employee's verified education. This report is only available in PDF.

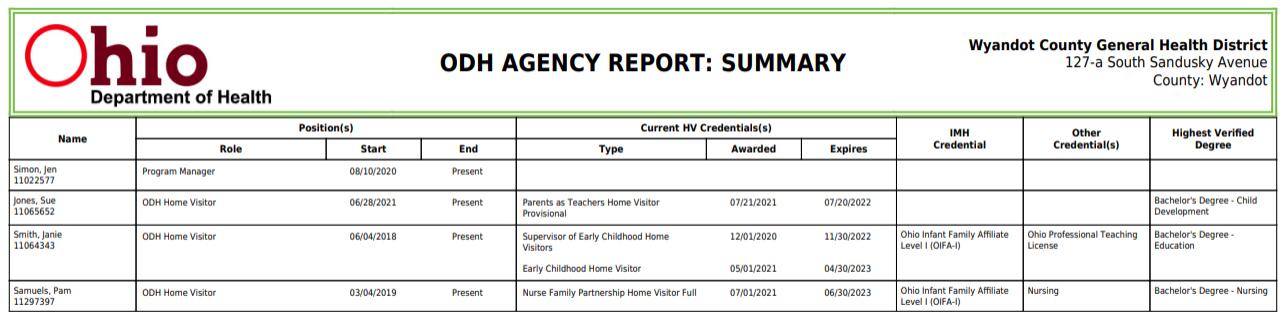

**Home Visitor/Supervisor PD Report** (select one or all employees) provides a CSV report of all PD completed by one or all employees. This report allows managers and supervisors to filter the information to support tracking PD completion and PD needs for the agency employees.

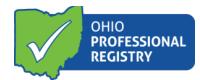

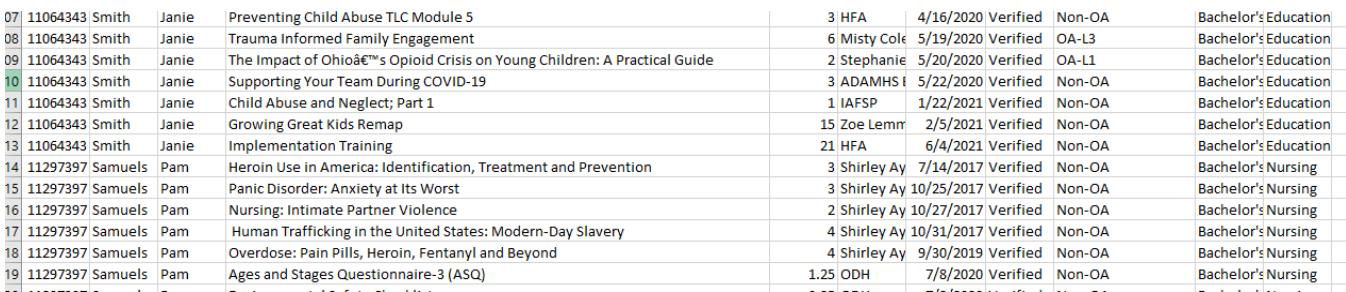

**Home Visitor Registry Transcript(s)** select one or all employees with HV credential(s)) – provides a copy of the Home Visitor Registry Transcript for each employee with a Home Visiting Credential. This report is available in each person's own profile. It is a transcript that provides a listing of all training completed since the issue date of one or more currently valid Home Visiting Credentials. This report supports the Home Visitor and the agency in tracking completion of the required 20 hours of PD needed to renew the credential.

Name: Janie Smith (OPIN # 1106-4343) Address: 4889 Charles Ct. North Ridgeville, OH 44039 Phone: H. (440) 258-4661 Email: Jillian. Vezdos@achievementctrs.org

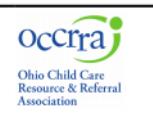

This report includes all verified trainings since award date for Home Visitor Credential(s)

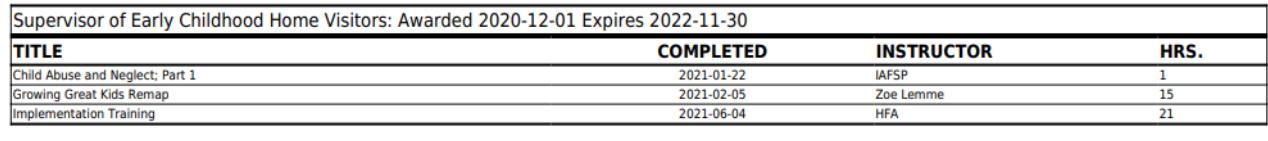

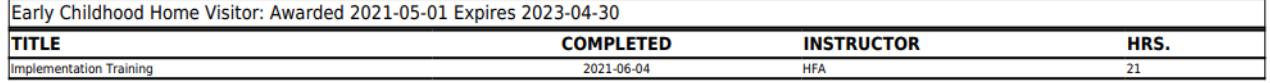

Note the dates of each credential and the tracking of the completed PD for Janie in the above example.

Please utilize OCCRRA's resources for any additional information. Any questions can be directed to [credential@occrra.org](mailto:credential@occrra.org)